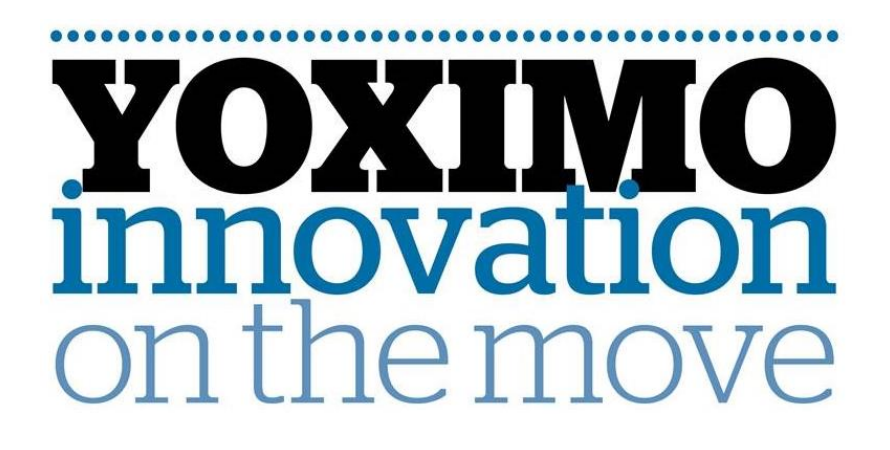

Instructie 18.016 v3

## **COMMUNICATIEWISSEL van GPRS naar WIFI**

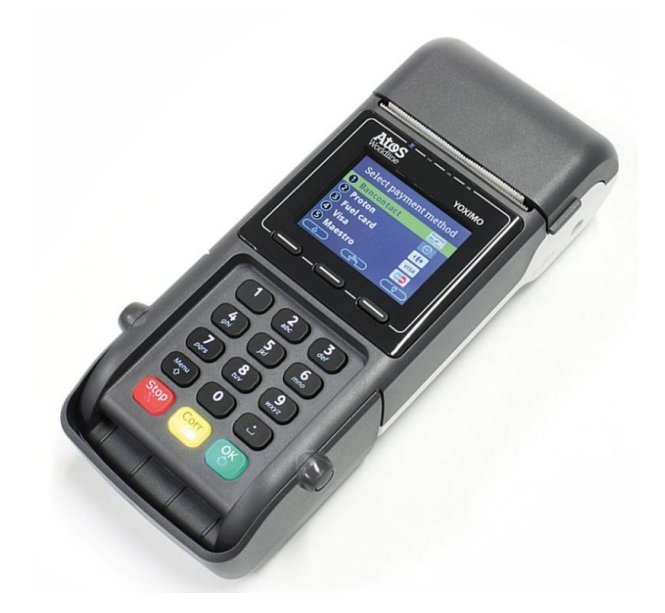

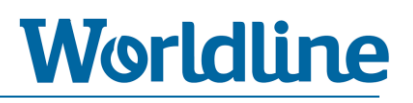

## <span id="page-1-0"></span>**Inhoudsopgave**

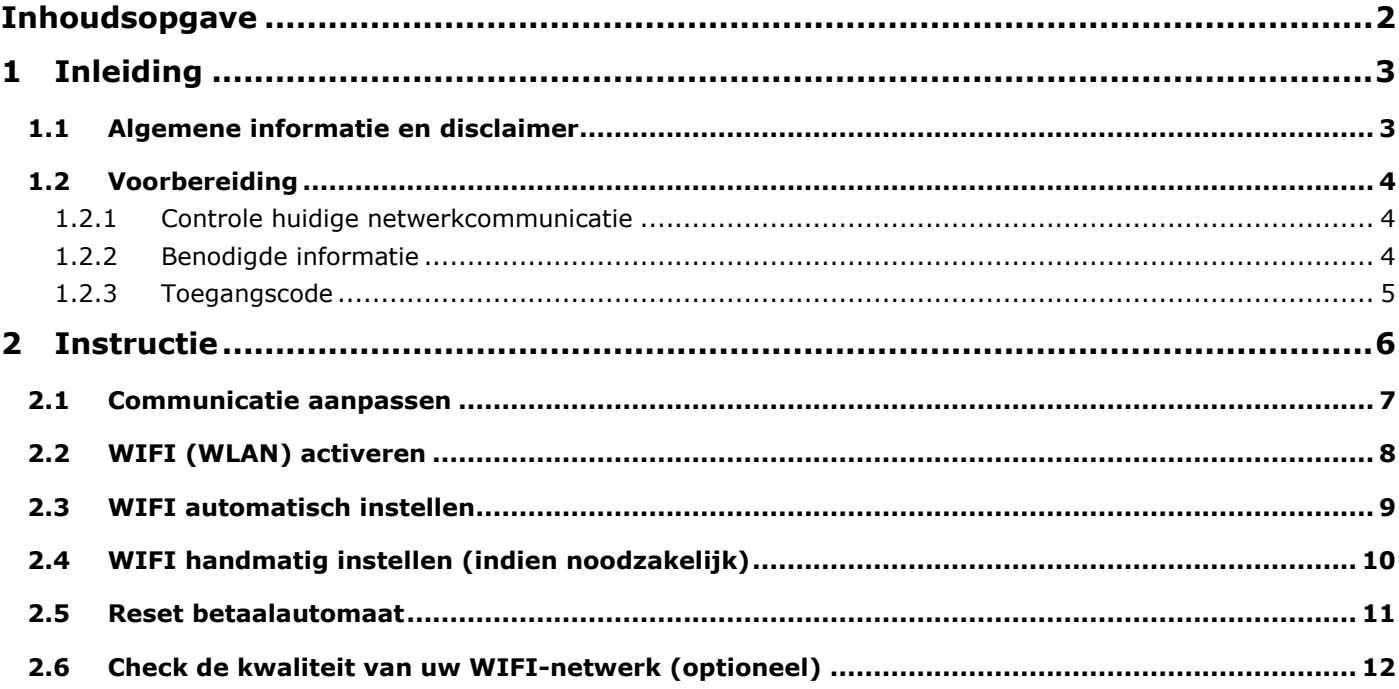

## <span id="page-2-0"></span>**1 Inleiding**

Deze instructie beschrijft de stappen die doorlopen moeten worden om op een YOXIMO betaalautomaat de netwerkcommunicatie om te zetten van GPRS (mobiel netwerk) naar WIFI (lokaal netwerk via een WIFI router).

## <span id="page-2-1"></span>**1.1 Algemene informatie en disclaimer**

U heeft gekozen om gebruik te maken van een door Worldline beschikbaar gestelde instructie om zelf op uw betaalautomaat menuhandelingen uit te voeren. Indien u bij of na het zelf uitvoeren problemen ondervindt, kunt u contact opnemen met de Worldline Helpdesk om alsnog een afspraak te plannen voor een Worldline monteur, tegen het hiervoor geldende tarief. Worldline is niet verantwoordelijk voor mogelijke schade of niet werken van de betaalautomaat n.a.v. de door u aangebrachte wijzigingen.

Indien het communicatieprotocol wijzigt van GPRS naar WIFI en u wenst het GPRS-abonnement te beëindigen, dient u dit schriftelijk door te geven aan uw leverancier van uw GPRS-abonnement.

#### **Voor een goede werking via een WIFI netwerk is het volgende van belang;**

- Een actieve internetverbinding c.q. netwerk.
- Een WIFI gecertificeerde router/modem.
- De router dient WPA, WPA2- of WEP-encryptie (beveiligingsstandaard) te ondersteunen.
- De router dient te werken met WLAN standaard 802.11g (zie handleiding router)
- Worldline BV is niet aansprakelijk voor de goede werking van de WIFI-verbinding. De afstand tussen de betaalautomaat en de router mag niet groter zijn dan +/- 100 meter. De WIFIverbinding kan negatief beïnvloed worden door constructies en/of materialen.

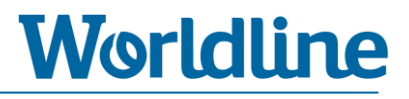

## <span id="page-3-0"></span>**1.2 Voorbereiding**

#### <span id="page-3-1"></span>**1.2.1 Controle huidige netwerkcommunicatie**

U kunt het type netwerkcommunicatie controleren linksboven op het beeldscherm van uw betaalautomaat.

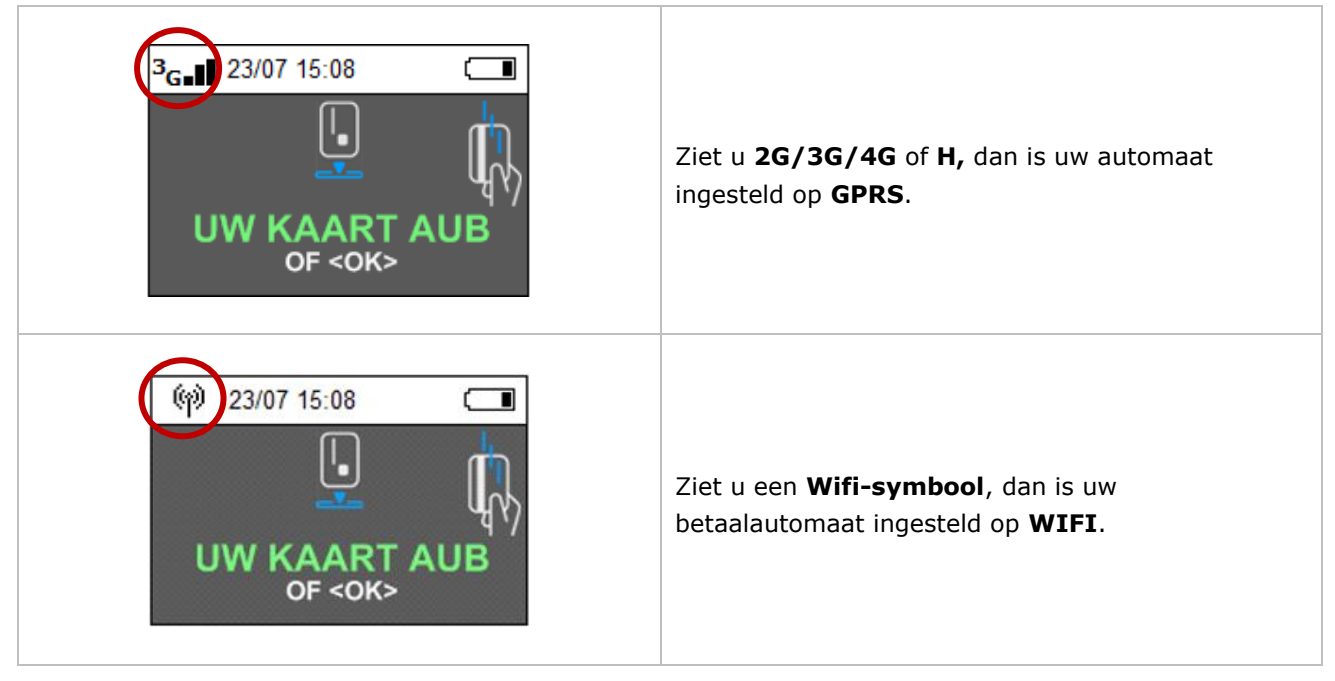

#### <span id="page-3-2"></span>**1.2.2 Benodigde informatie**

Zorg, voordat u begint met het uitvoeren van de instructie, dat u onderstaande gegevens paraat heeft:

#### **1. WIFI netwerknaam**

U vindt de originele naam van het WIFI-netwerk op een sticker op de achterzijde van uw WIFI router/modem, naast het woord SSID. Heeft u de originele netwerknaam (SSID) reeds gewijzigd, maak dan gebruik van de nieuwe naam.

#### **2. WIFI wachtwoord (WPA PSK)**

Zorg dat deze maximaal 16 karakters lang is.

**3. Heeft u een standaard (open) internetverbinding of een PIN gecertificeerde internetverbinding (PIN over IP).** 

U kunt dit terug vinden op uw factuur van uw internetprovider. Voor de PIN-gecertificeerde internetverbinding betaalt u nomaliter een extra bedrag bovenop uw standaard internetabonnement.

#### **4. Maakt uw netwerk gebruik van DHCP/Dynamische IP-adressen (standaard) of van Statische IPadressen?**

Dit kunt u navragen bij uw internetprovider en/of IT-beheerder.

Een kassagekoppelde YOXIMO betaalautomaat communiceert het beste met de kassa als de betaalautomaat werkt met een vast IP-adres. Welk IP-adres u hiervoor moet gebruiken kunt u navragen bij uw internetprovider en/of IT-beheerder. Voor meer informatie over het juist configureren van uw betaalautomaat i.c.m. met uw kassakoppeling kunt u navragen bij uw kassaleverancier.

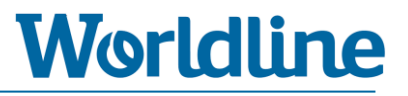

#### <span id="page-4-0"></span>**1.2.3 Toegangscode**

Bij een enkele stap in deze instructie heeft u een wachtwoord nodig, het zogenaamde **Administrator Password** of **Handelaars Paswoord**. Deze toegangscode verschilt per betaalautomaat.

Uw toegangscode is gelijk aan de **laatste 4 cijfers** van het Worldline ID-nummer van uw betaalautomaat, het zogenaamde **POI-nummer**. Voorbeeld: POI-nummer **50065811** = Administrator Password **5811**.

Het POI-nummer vindt u terug bovenaan een willekeurige transactiebon.

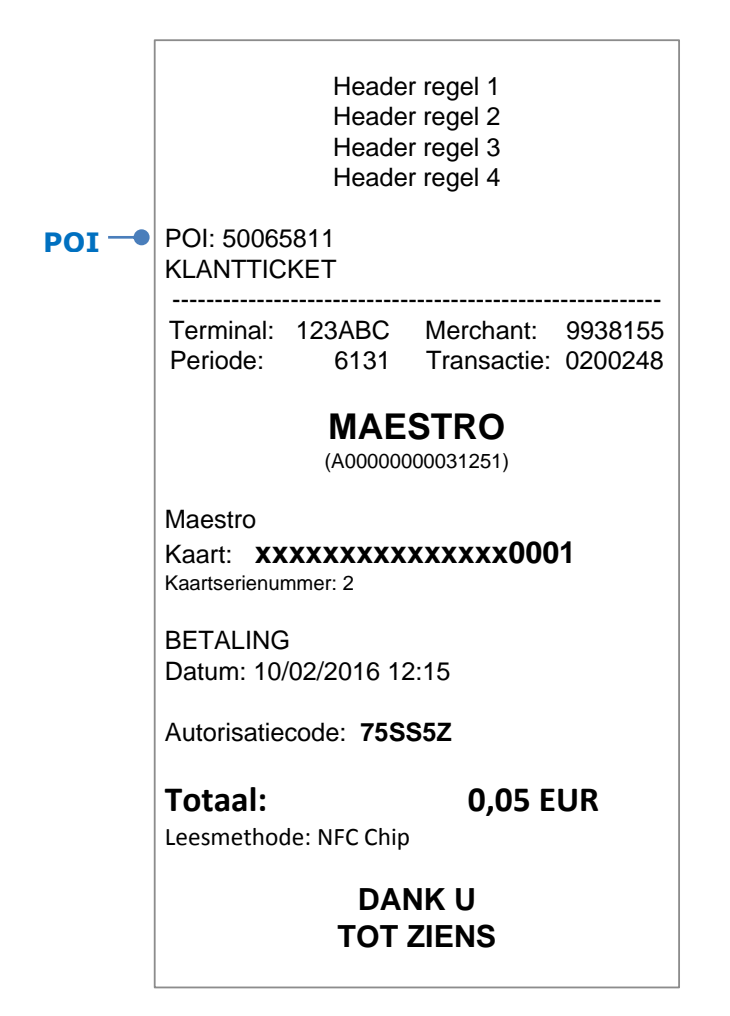

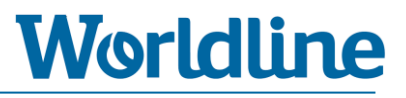

## <span id="page-5-0"></span>**2 Instructie**

Lees **hoofdstuk 1** goed door voordat u onderstaande instructiestappen uitvoert.

Om de instructie direct te kunnen uitvoeren heeft u onderstaande gegevens nodig:

- WIFI netwerknaam (SSID)
- WIFI wachtwoord (WPA PSK)
- Heeft u een standaard (open) internetverbinding of een PIN gecertificeerd internetverbinding (PIN over IP)?
- Maakt uw netwerk gebruik van DHCP/Dynamische IP-adressen (standaard) of van Statische IPadressen?

Zie voor meer informatie hoofdstuk 1.2.2.

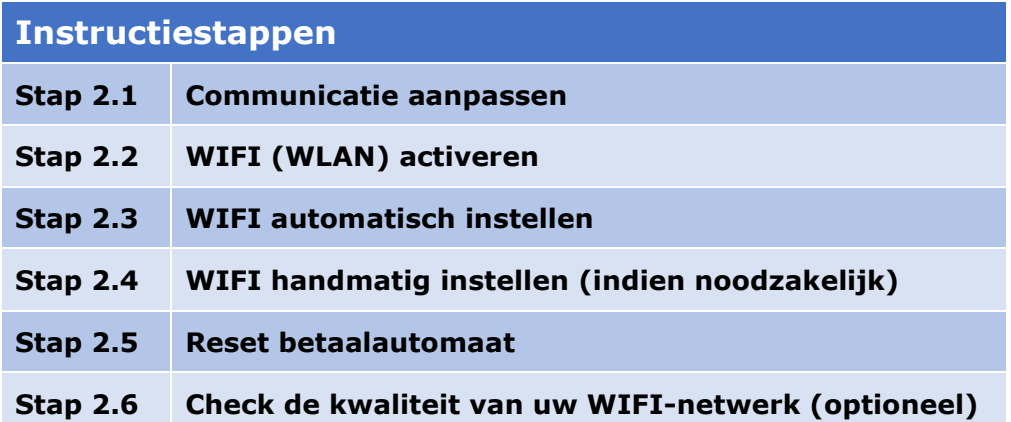

<span id="page-6-0"></span>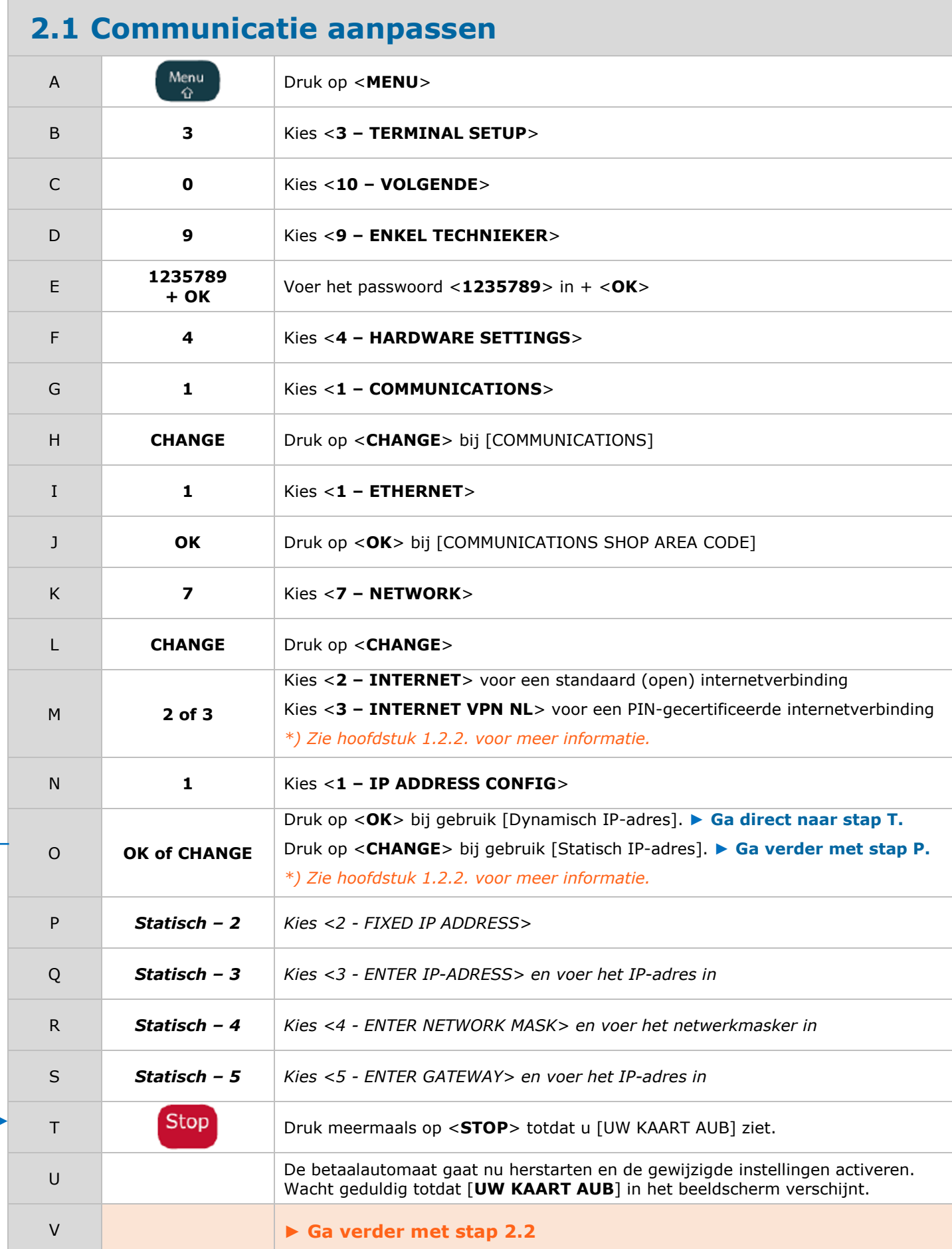

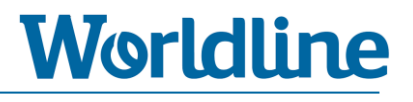

## <span id="page-7-0"></span>**2.2 WIFI (WLAN) activeren**

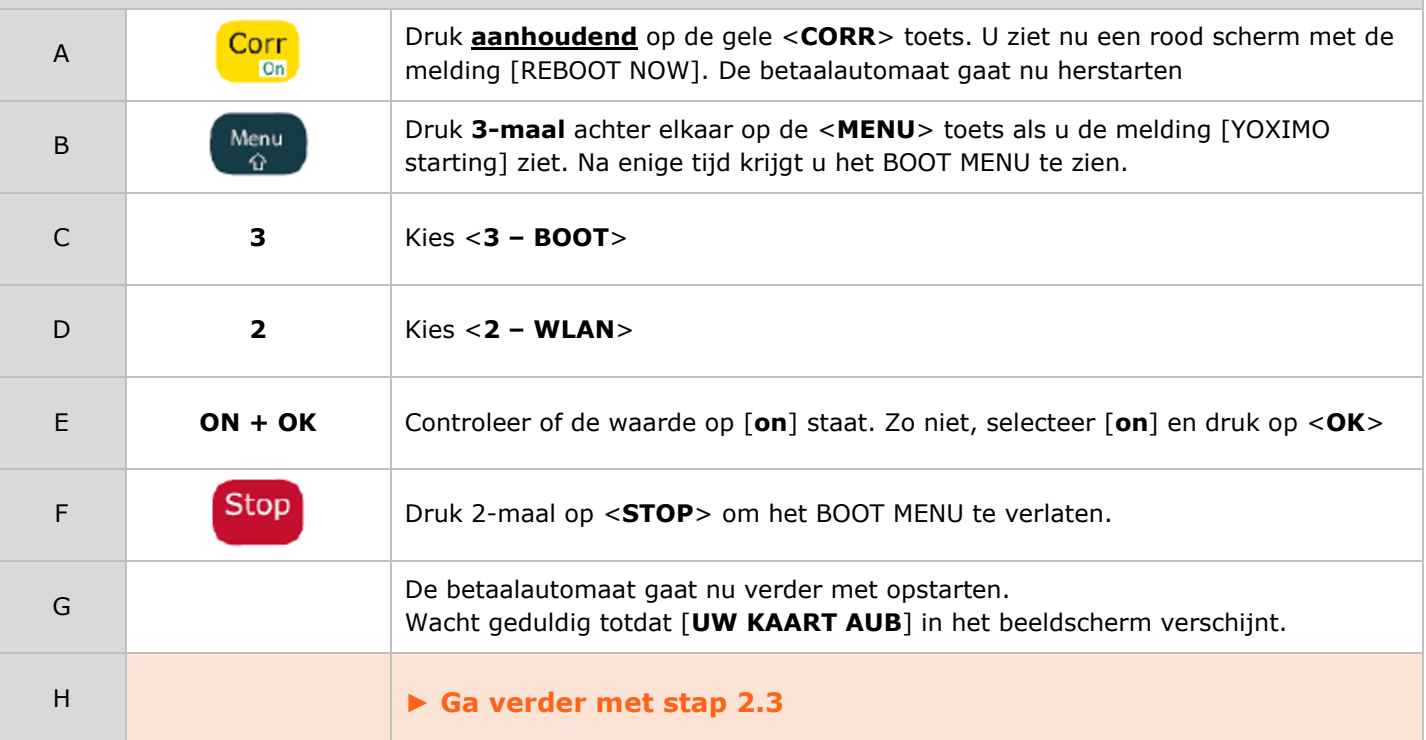

<span id="page-8-0"></span>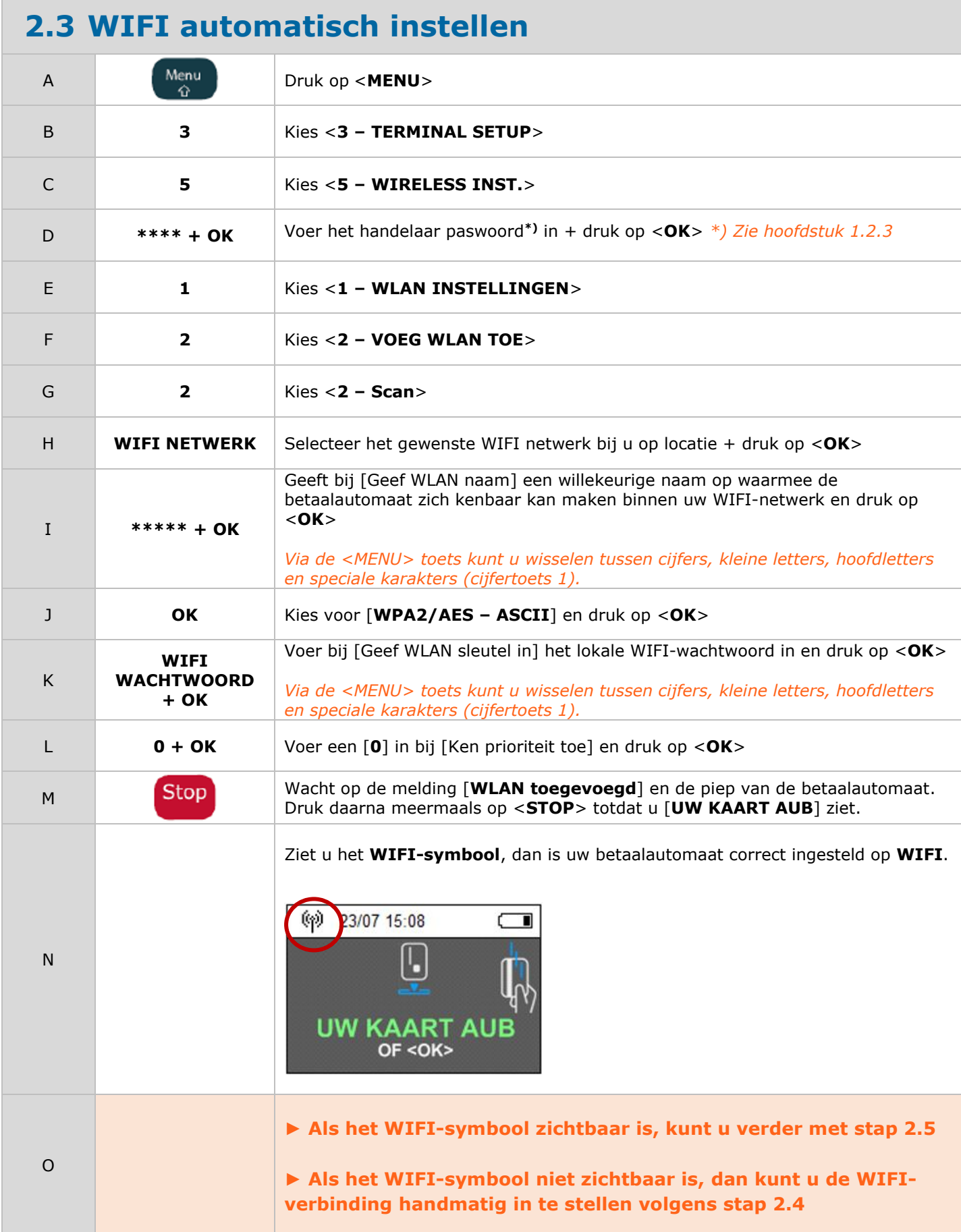

## <span id="page-9-0"></span>**2.4 WIFI handmatig instellen (indien noodzakelijk)**

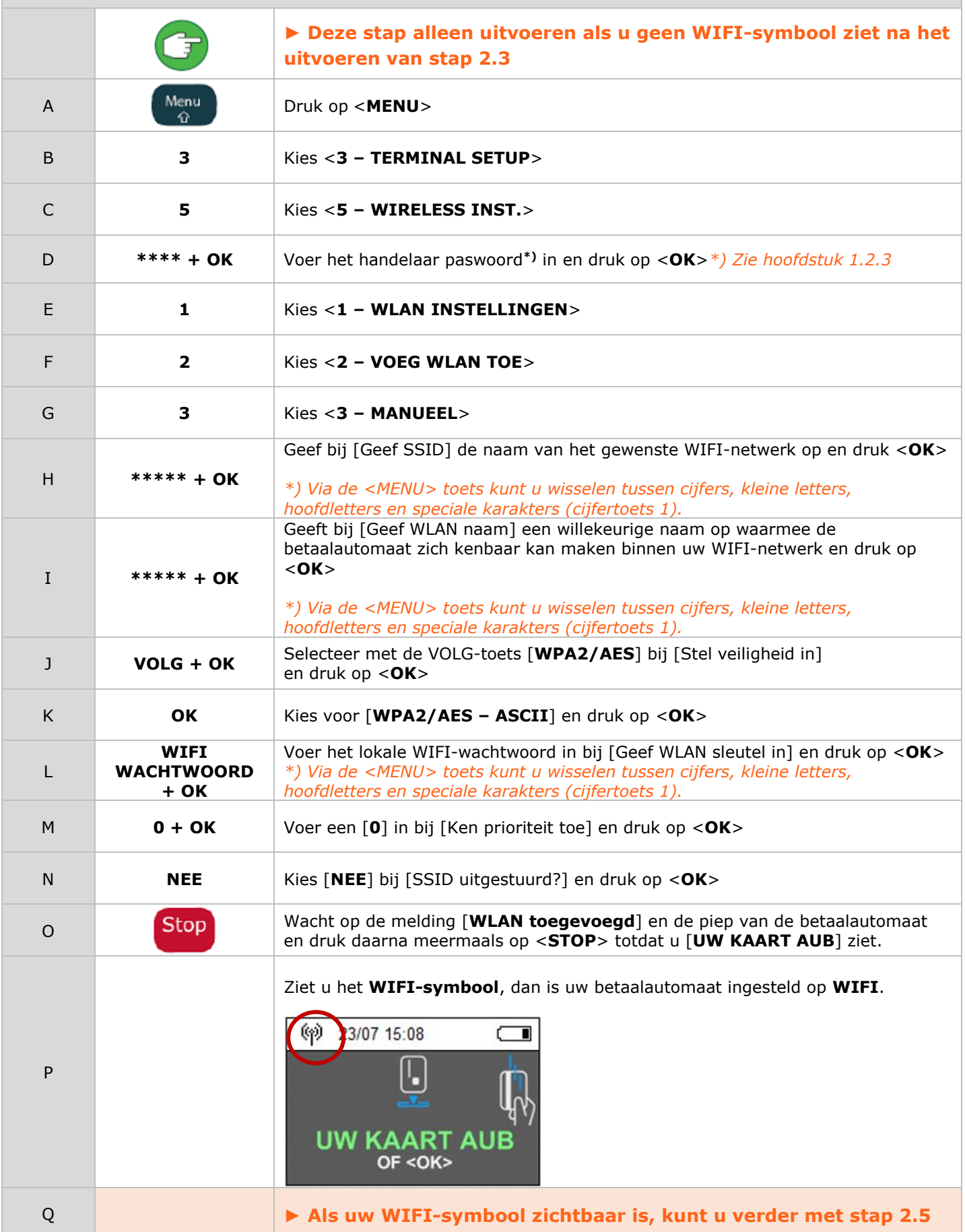

<span id="page-10-0"></span>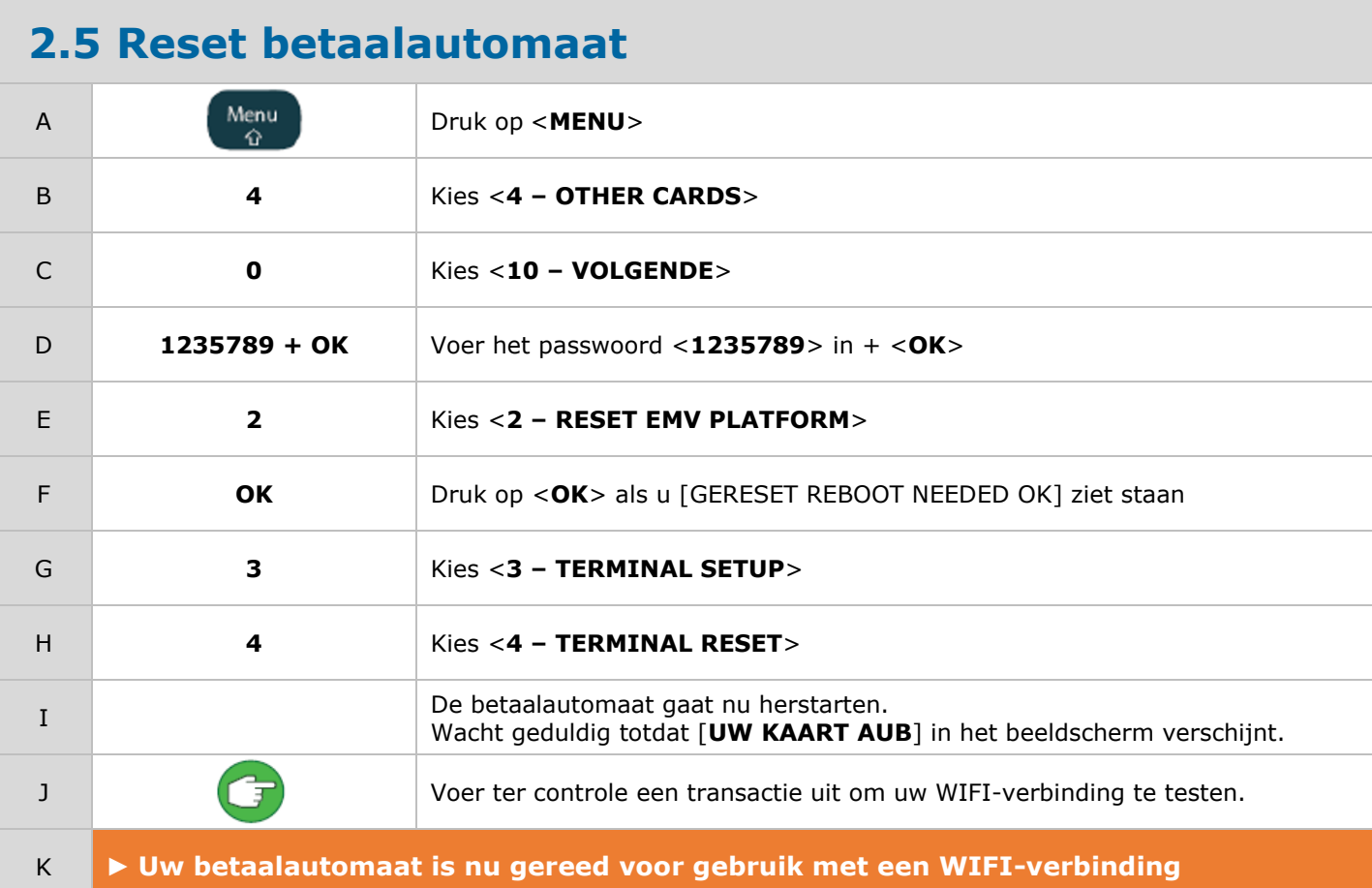

- Optioneel: om de kwaliteit van uw WIFI-netwerk te controleren kunt u gebruikmaken van hoofdstuk 2.6.
- Mocht u onverhoopt nog problemen ondervinden, dan kunt u contact opnemen met de Worldline Helpdesk om alsnog een afspraak te plannen voor een Worldline monteur, tegen het hiervoor geldende tarief.

## <span id="page-11-0"></span>**2.6 Check de kwaliteit van uw WIFI-netwerk (optioneel)**

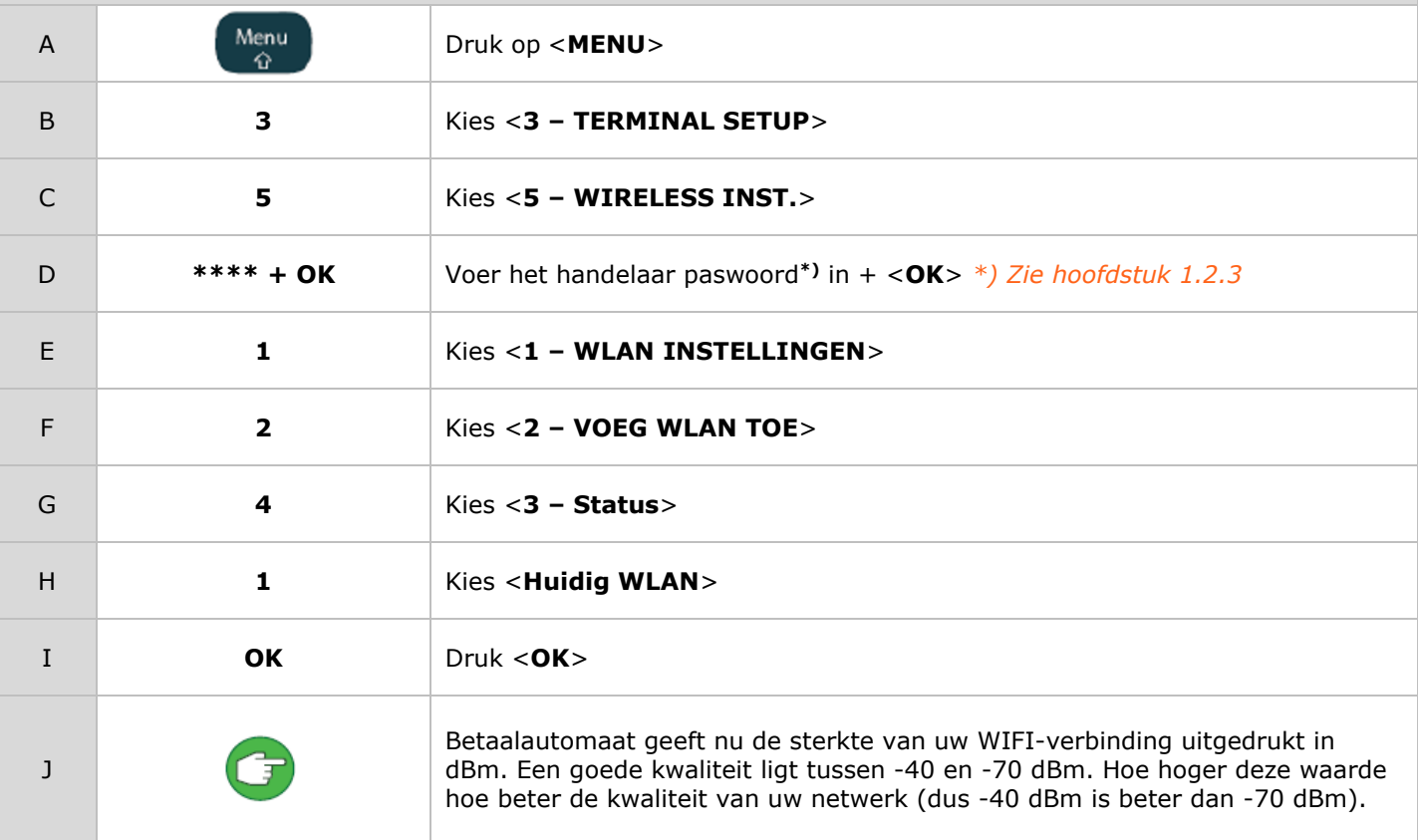

**- - EINDE INSTRUCTIE - -**